## **Service Message**

You can set the Service option to determine whether or not you will receive service messages.

#### Info. Service

Info. Service messages are text messages delivered by the network to your handset. They provide general information such as weather reports, traffic news, tax, pharmacies, and stock prices. When you receive an info. service message you will see a popup message show you that or the info. service message is directly displayed.

- Receive: You can set the reception status.
- Topics: To create a new topic, select Topics and touch New Topic from the screen. If you want to edit the topic, touch the topic and edit it.

 Languages: This option lets you select the prefered languages.
 Info. service message will be displayed in the selected languages.

# Yellow

Touch  $\blacksquare$  and  $\P$ , then touch  $\blacksquare$ . Unleash the power of Yellow local search on your mobile phone. Find a business, get maps and directions, and save your favorites: our mobile app gives you what you need, whenever and wherever you need it.

- Search for local businesses.
- · View ratings and call businesses.
- Save businesses for future access.
- Get maps and view step-by-step directions.

# **BigPond**

# **BigPond**

This menu shows how to access the Internet by launching the WAP browser.

**Note:** Check the availability of WAP services, pricing and tariffs with your network operator and/or the service provider whose service you wish to use. Service providers will also give you instructions on how to use their services.

Please contact your service provider to open an Internet account.

Once connected, the homepage is displayed. To exit the browser at any time, press the key.

#### Menus for the Browser

You can surf the Internet using either the touch screen or the qwertykey pads.

# Using the WAP Browser Menu Using the Browser Tool Bar

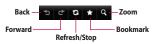

- Back : Moves to the previous page.
- Forward : Moves to the next page.
- Refresh/Stop : Loads the current page again. When a page is loading, press to stop loading the current page.
- Bookmarks : Takes you to your Bookmark menu. Holding down this key will add the current page to your saved Bookmarks.
- Zoom a: Displays the Zoom bar to Zoom in and out while browsing.

# BigPond

Once you are connected to the Internet, the following menu options are available as buttons or through the Options menu  $\equiv$ :

**Note:** If you are browsing the Internet in Landscape mode, you can access the Options Menu by tapping any part of the browser screen that does not contain a link.

- · Home: Moves to the initial homepage.
- Windows: Create, manage or view different browser windows. This allows you to access multiple web pages simultaneously.
- · EnterURL: Connects to the specific URL after editing.
- Bookmarks: You can add or save the current page to Bookmark or view the list saved under Bookmark

- View Full Screen/View Normal Screen: Hold your phone horizontally and you can view full screen, If you hold the phone vertically, you can view normal screen.
- Search Text: You can search the text what you want to find.
- Recent Pages: You can manage the list of the Internet pages you visited.
- **Settings:** Allows you to set options such as Full Screen View, Cache, Cookie and other Browser Settings.
- Help: Help for browser menu and options
- Exit: Fxit browser

# My Place

This Menu contains WAP links to useful Telstra services.

- 1. BigPond
- 2. FOXTEL
- 3. Yellow
- 4. Music
- 5. Call 1234
- 6. Whereis
- 7. Scan Code
- 8. Sensis Search
- 9. My Email
- 10 My Sync
- 11. Downloads
- 12. My Account

# Music

## **Music Player**

To launch Music Player while in Standby mode, touch the Quick key **33**, touch tab **25** and then touch Л.

- All Songs: You can view all the songs in your music library.
- Playlists: You can make your own playlists.
- · Artists: Shows the list of artists of all the songs in your music library, and shows all the songs by a chosen artist.
- Albums: Shows the list of albums of all the songs in your music library, and shows all the songs on a chosen album

- **Genres:** Shows the list of genres of all the songs in your music library, and shows all songs of a specific genre.
- Shuffle songs: You can view all the songs in your music library with shuffle.

Note: Copyrights of music files may be protected by copyright and intellectual property laws. Please ensure that you adhere to the applicable Terms of Use of materials laws prior to downloading or copying files.

## **Playing Music**

To listen to music in your phone or the external memory, follow these quick easy steps:

- 2 Then touch 🎵.
- 3 Select Music Player to view your options. You can select from All Songs, Playlists, Artists, Albums, Genres and Shuffle songs to select your Music. The Now Playing menu will be only available when music is playing.

# Music

- Touch the song you wish to play.
- While playing, touch to pause the selected song. Touch to adjust the volume. Touch and to skip to the next song or previous song.
- Touch to Minimize the music player and access other phone functions while music is playing.

Note: Files under 300kb may not be displayed in this function and may be categorized as Ringtones.

## **Adding Music To Your Handset**

Music files can be added to your handset by using one or more of the following methods:

- Download music and ringtones over the Telstra network directly to your device via the Shop Music link in the Telstra Music Folder or the Ringtones link in the Telstra MEdia Mall folder.
- From your existing digital media collection on your PC via Windows Media® Player and/or Windows Explorer.
- From your PC using other music subscription services, such as Napster or eMusic.

## Purchasing and downloading Music directly to your Device

- 1 Touch **:::** then touch **:::**.
- 2 Touch I.
- 3 Select Bigpond Music.
- 4 Navigate the Bigpond Music page to download today's hottest music, ringtones and other personalized content directly to your phone.

**Note:** Some sites are data intensive (i.e. previews via streaming) so the user should be enrolled in an unlimited data plan before using these services to avoid per-use data charges.

**Note:** Additional charges may apply when downloading music, ringtones etc.

# Transferring Music using your PC

#### **Before You Get Started**

To transfer music from your PC to your device, you will need the following:

- Windows Media® Player 10 (or above) or other digital music management software such as Napster or eMusic
- A microSD™ card\* (supports up to 16GB cards)
- USB data cable\*
- \* microSD™ card and USB data cable sold separately; go to att. com/wireless for details.

**Note:** This device is not compatible with iTunes and/or iTunes files.

# Music

### Drag and Drop Music Using GW382f As A Mass Storage Device

- Make sure the microSD™ card is inserted properly into the headset.
- 2 Connect the device to a PC using a GW382f USB data cable.
- 3 A bubble may appear on the PC, "Found New Hardware LG USB Modem".
- 4 Access My Computer on the PC.
- 5 The phone's memory card will be listed under "Devices with Removable Storage" in the same location as an optical drive.

**Note:** The PC will automatically assign a drive letter.

- 6 File explore in a new window for desired music files.
- 7 Drag and drop the desired music content from the PC window to the "Storage Card" window.
- **8** Disconnect the device from the cable.
- **9** Access the Music Player on the phone.

**Note:** If the target computer does not detect the newly connected handset as Mass Storage, skip to Changing USB Connection Settings section below.

70

## Changing USB Connection Settings

- 2 Touch 🛝.
- 3 Select Connection.
- 4 Touch USB Connection Mode.
- 5 Touch Music Sync (if using Windows Media® Player or other Digital Music Services) or Mass Storage (if you are going to drag or drop files).
- 6 Reconnect the device to a PC.

## **Deleting Music Files**

The following three options are available to delete Music from your Phone:

- Delete a file using Mass Storage, but not using Music sync function.
- 2 Delete a file by directly inserting the microSD™ external memory onto the PC.
- **3** Delete a file using delete function on the phone.

# Music

Note: If you delete a playlist from the phone, the songs in the playlist will not be removed and remain in All songs folder.

Do your file operations like Delete, Move and Copy using Music Sync.

Note: Be aware that all of the existing data will be erased on microSD™ card if you run the below process.

- Go Settings > Phone > Reset Settings > Master Clear > Memory Card function in the Settings menu.
- Format external memory using Mass Storage.

## **Additional Music Services**

There may be other Telstra music applications preloaded or available for your phone that allow you to:

- · Identify the name, artist and album to a song from a song sample.
- Listen to the latest Hip Hop, R&B, Rock, Jazz, or Country streaming commercial-free radio channels. anywhere you go.
- View the latest music videos.
- View music news and information.
- Cut custom-made ringtones from the favorite parts of your favorite songs, etc.

**Note:** Some sites are data intensive (i.e. previews via streaming) so the user should be enrolled in an unlimited data plan before using these services to avoid per-use data charges.

**Note:** Additional charges may apply for downloading content or use of these services.

# **Applications**

To launch Applications while in the Standby screen, touch the Quick key III, touch tab mand then touch ......

This menu displays the list of Java programs downloaded using WAP. All previously downloaded programs can be selected, deleted or viewed in detail within the Application menu.

## **Shop Applications**

This menu option connects to Telstra's application download site. This allows users to download the various applications by connecting to the Internet

# Games

Access Games on your GW382f or Browse the catalog of games available to buy and download new ones.

To launch Games while in the Standby screen, touch the Quick key , touch and then touch ...

**Note:** The JAR file is a compressed format of the Java program and the JAD file is a description file that includes all detailed information. From the network, prior to download, you can view all detailed file descriptions from the JAD file.

★ WARNING: Only J2ME (Java 2 Micro Edition) based programs will run in a phone environment. J2SE (Java 2 Standard Edition) based programs will only run in a PC environment.

 Shop Games: This menu option connects to Telstra's game download site.

You can see the default and downloaded games in the list.

# Multimedia

#### Camera

Touch ₩, then choose # tab. Touch .

#### **Take Photo**

Using the camera module built into your phone, you can take pictures of people or events while on the move. Additionally, you can send photos to other people in a picture message.

Press to go to camera mode directly. Or choose in from the iii tab.

### Getting to know the viewfinder

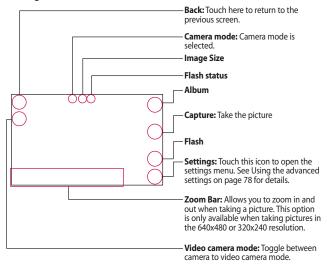

**Note:** The shortcut options disappear after a few seconds automatically. To recall the options, touch the screen again.

# Multimedia

#### **Settings Menu**

#### Preview tab

- View Mode: Choose between Full Image and Full Screen.
- Image Size: The resolution of the image can be captured in 1600\*1200 / 1280\*960 / 640\*480 / 320\*240.
- Brightness: Adjust brightness by adjusting slider.
- Color Effects: Includes options of Color/Mono/Sepia/Negative/Blue.
- White Balance: Set the White Balance as Auto/Daylight/Cloudy/ Illuminate/Indoors.
- Night Mode: This is useful to take a photo at dark place.
- Timer: Set the Timer can be set to Off/3 Seconds/5 Seconds/ 10 Seconds.
- Image Quality: Set the image quality as Super Fine/Fine/Normal.

 Continuous Shot: This is great for taking photos of moving objects or at sporting events. Allows you to set 3 shots, 6 shots or 9 shots continuously.

#### Others tab

- Save to: Choose to save a photo to Phone or Memory Card.
- Shutter Tones: Can be set to Tone 1/Tone 2/Tone 3/Off.
- Reset Settings: Allows you to set to the default settings.

**Note:** In Take Photo mode, you can adjust the zoom scale by moving the slider. The maximum zoom levels depend on the resolution as follows.

| Resolution | Zoom scale         |
|------------|--------------------|
| 1600x1200  | Level 1            |
| 1280x960   | Level 1            |
| 640x480    | Level 1 ~ Level 10 |
| 320x240    | Level 1 ~ Level 10 |

#### Record Video

When recording video, you have many of the same Settings options as with taking a photo.

#### Getting to know the viewfinder

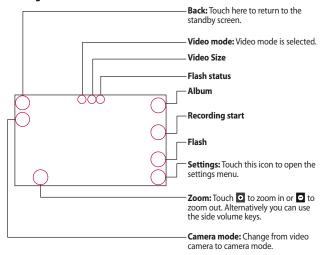

# Multimedia

### **Settings Menu**

#### Preview Tah

- Video Size: Sets the size of video to 320x240 or 176x144.
- Brightness: Adjust brightness by adjusting slider.
- · Color Effects: Includes options of Color/Mono/Sepia/Negative/Blue.
- · White Balance: Set the White Balance as Auto/Daylight/Cloudy/ Illuminate/Indoors.
- · Night Mode: This is useful to record a video at dark place.
- · Video Quality: Determines the quality of a video clip. Includes options for Super Fine/Fine/ Normal
- Type: Use one of the recording duration presets, made for different purposes, General/MMS Mode.

#### Others Tab

- Save to: Choose to save a video. clip to Phone or Memory Card.
- Voice: Mute or unmute the voice.
- Recording Tones: Set Recording Tones On or Off
- Reset Settings: Allows you to set to the default settings.

Note: In Video Record mode, you can adjust the zoom scale by moving the slider. The maximum zoom levels depend on the resolution as follows.

| Resolution | Zoom scale         |
|------------|--------------------|
| 320x240    | Level 1 ~ Level 10 |
| 176x144    | Level 1 ~ Level 10 |

#### **Album**

You can view the Album containing your Pictures and Videos. For more available options, touch .

One by One View/Sort by/Send/ Print via Bluetooth/Delete/Slide Show/Delete All.

## **Web Pages**

Touch **⊞** then choose **m** tab and touch **∞**.

#### **RSS Reader**

With this function, you can open and view files created in the format with RSS. The following options are available with the (≡) menu.

- Update: You can update one RSS feed if you can access the network.
- Update all: You can update RSS feeds with just one click.

- New RSS Feed: You can add an RSS feed manually.
- Move: Move a RSS feed to another folder which you added manually.
- Delete: Allows you to erase the selected RSS feed.
- Send URL: Allows the RSS information to be sent via SMS to another person.
- New Folder: Add a new folder manually.
- Update schedule: You can change the schedule for updating RSS feeds
- · Delete All: Delete all RSS feed.

#### **Bookmarks**

This function allows you to store and edit frequently accessed sites.

# Multimedia

The following options are available with the menu.

- New Bookmark: Add a new bookmark manually.
- Send URL: Allows the bookmark information to be sent via SMS to another person.
- New Folder: Allows you to add a new folder, manually.
- List View: You can view the preset hookmarks list

Note: Pre-installed bookmarks cannot be deleted or edited by users.

In order to change the text input mode for symbol input, please refer to the General Functions section.

## Saved Pages

This saves the page on display as an offline file. A maximum of 20 pages can be saved.

#### **Recent Pages**

You can view a list of some of the pages recently visited.

< Portrait View >

# My Stuff

### **Audio**

Touch **⊞** and the **i** tab, then choose **⊚**.

- Latest Tones: This menu option connects to Telstra's ringtone download site.
- Caller Tones: This menu option shows the list of the sites which is related with Telstra's answer tone.
- Voice Recorder: You can record your own audio by touching
- You can view the audio files in the list.

#### **Pictures**

Touch **⊞** and the **i** tab, then choose **I**.

This allows you to view pictures when browsing.

- Shop Graphics: Connects to Telstra's graphic download site.
- Take Photo: It takes you to move to the camera mode.
- Make GIF Animated file: You can make an animation file with the selected images in the list.
- You can view the graphic files in the list.

# My Stuff

## Video

Touch **and the** tab, then choose 🚳.

- Shop Videos: You can download videos.
- Record Video: You can record your own video.
- You can view the video files in the list.

Note: DRM sometimes restricts some functions, such as send and edit.

## **Tools**

From the Standby screen, touch \boxed{\text{\text{\tiny{\tinte\text{\text{\text{\text{\text{\text{\text{\text{\text{\text{\text{\text{\text{\text{\text{\text{\text{\text{\text{\text{\text{\text{\text{\text{\text{\text{\text{\text{\text{\text{\tinite\text{\text{\text{\text{\text{\text{\text{\text{\text{\texi{\text{\text{\text{\text{\text{\text{\text{\text{\text{\text{\text{\text{\text{\text{\text{\text{\text{\text{\text{\text{\text{\text{\text{\text{\text{\text{\text{\text{\text{\text{\text{\texi{\text{\text{\text{\text{\text{\text{\text{\text{\text{\text{\ti}\text{\text{\text{\text{\text{\text{\text{\text{\text{\text{\ti}}\text{\text{\text{\text{\text{\text{\text{\text{\text{\text{\text{\text{\text{\text{\text{\text{\text{\text{\text{\text{\text{\text{\text{\text{\text{\text{\text{\text{\text{\text{\text{\text{\text{\text{\text{\texi}\text{\text{\texi}\text{\text{\text{\text{\text{\text{\text{\text{\text{\text{\tinte\tintet{\text{\te\ and the imit tab, then choose im.

### Voice Recorder

Use the Voice Recorder to record voice memos or other sounds.

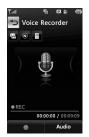

### Settings

- Record Mode: MMS record mode shortens the time so that the recording can fit in an MMS and General mode provides longer recording time.
- Quality: Set the audio's quality to Fine, Normal or Economy.
- Select Storage Defaults:
   You can assign the default storage to Phone Memory or Memory Card.
- Touch to start recording.
   Touch to pause recording.
   To continue recording, touch again. To stop recording, touch touch The recording will be saved automatically.
- To start a new recording, touch
   To play the recording, touch
   To send the recording by
   Message or Bluetooth, touch
   To delete the recording, touch
   and confirm Yes.

# My Stuff

#### Voice Command

Voice command is the function whereby your phone's voice recognition engine identifies the voice of the user and carries out the requested commands. When the user operates the voice command function, there are five possible commands, call <name or number>, Listen to voicemail, missed calls, messages and time and date.

1 Call < Name or Number>: This function is activated only when the user says the command "Call" followed by the name stored in the Address Book or specified phone number. The voice engine inside the handset recognizes the user's utterance and displays name lists or phone numbers. However, interfering noise might cause a problem displaying candidates. Additionally, the user has the option to superimpose a number type at the end, such as "mobile", "home" or "office".

- 2 Listen Voicemail: this command is activated when the user says the words "Listen Voicemail" The user will then be automatically connected to voicemail.
- 3 Missed Calls: this command is activated when the user says the words "Missed Calls". The mobile phone presents missed call lists.
- commands available to user
  - yes: make the phone call
  - no: moves to the next missed call list
  - cancel: go back to the main voice command menu
  - exit: terminate voice command
- 4 Messages: this command is activated when the user says the word "Messages". The phone displays details of unread SMS or MMS messages.

## · commands available to user

- yes: make the phone call
- no: moves to the next unread message
- cancel: go back to the main voice command menu
- exit: terminate voice command
- 5 Time & Date: this command is activated when the user says the words "time and date". The phone displays the current local time and date.

The Voice Command function also has options accessible by pressing 

when in the Voice Command screen. For more information, see page 112.

#### Notepad

You can create up to a maximum of 30 memos.

- 1 Touch and choose and Touch and choose Notepad.
- 2 To create a new Note, touch New Note, input the memo and touch to save.

#### **World Clock**

The World clock function provides time information for major cities worldwide.

**Note:** The first time you use this function, you will be asked to enter the name of your current City.

- 1 To add a new City from where you can see the local time, touch 
  and select New City.
- 2 Touch the City in the red box, a list of available cities (in different time zones) will display. From there you can select what time zone to add

# My Stuff

- To make it easier, touch and It will show the Globe. Touch the continent and choose city you want to know the time.
- You will see its date and time of that city on the bottom side of the screen. Touch and touch Save

#### Tasks

This feature allows you to save and manage a task.

- 1 Touch New Task
- 2 Input Due Date, Note and Priority for the new Task.
- 3 Touch save to save the Task item.

The following options are available by pressing (a) in the main Tasks menu:

- New Task: Allows you to create a new task.
- Delete: Lists all available tasks to be deleted.
- Selective Delete: Allows you to delete tasks for All Completed/All Past Tasks selectively.
- Send Task Via: Enables the selected task to be sent via Text Message/Multimedia Message/ Bluetooth®.

 View Calendar: The calendar window will be displayed and New Tasks are able to be added on a certain date.

Note: When there is no task available by pressing (a), it will only show two options, 1. New Task and 2. View Calendar.

### Stopwatch

This menu allows you to record the elapsed time of an event. The duration of an individual lap time (up to 20 times) and the total time can also be displayed.

#### New Time

1. To start timing, touch

Start

The running time is displayed as HH.MM.SS.hh (hours, minutes, seconds, hundredths of a second).

# My Stuff

- 2. During the timing, you can record an individual lap time by touching \_\_\_\_\_ Up to 20 lap times can be recorded.
- 3. You can stop timing by touching stop or restart by touching Start
- 4. To reset the stop watch, touch Reset
- · Saved Times: You can see the saved times.

## **Tip Calculator**

This feature allows you to quickly and easily calculate the tip amount based on the total bill as well as the split of the total bill based on the number of people.

#### **Unit Converter**

This function converts any measurement into a unit you want. There are 6 types of units that can be converted: Area, Length, Weight, Temperature, Volume and Velocity. To input decimal number, touch ......

#### Calendar

When you go into this menu, a calendar will be displayed. The red square cursor is used to locate a particular day. The bottom bar on the calendar indicates schedule(s) for that day. This function helps to remind you of the schedule. The phone will sound an alarm tone if it has been set for a specific schedule item.

The following options are available when you open the Calendar function and touch the 

menu.

- New Schedule: Allows you to add a new schedule on the date you select.
- **Search:** Allows you to search the saved schedule(s).

 Send Schedule Via: Send your schedule via text message, multimedia message, Email or bluetooth.

This option only occurs when you click on the particular schedule, go to the schedule screen and touch 

...

- Set Holiday: Allows you to set your personal holiday for the selected date.
- View All: Allows you to view all saved schedules.
- Week View: Allows you to change Calendar view mode from Monthly View to Week View.
- Go to Date: Allows you to jump to a specific date.
- Selective Delete: Allows you to delete Old Schedules or All Schedules selectively.
- Settings: Allows you set Default View and Weekly Begin day.

# My Stuff

### Alarm Clock

The alarm function allows you to set up multiple separate alarms. You can also set the time, repetition interval and alarm sound. Select your desired alarm setting to configure from the alarm list. If there is no alarm setting, New Alarm

- Time: Select the desired set time mode using the select. Input your desired alarm time by specifying the hour and minutes. If the time is in the 12 hour format, you have to select either AM or PM by touching it.
- Repeat: Select the desired repeat mode.
- · Alarm Tone: Able to select the preferable alarm sound.
- Memo: Input alarm name.

 Snooze Interval: You can set the snooze interval at 5 Minutes, 15 Minutes, 30 Minutes, 45 Minutes or I Hour. Now, Touch Save to save your new Alarm.

#### Calculator

The calculator function allows you to add, subtract, multiply and divide. You can input numbers and operators using the touch key pad. Use the c touch key to delete numbers.

#### More

### Other Files

When you receive files of an undefined format (such as .vcs, .vcf, etc.) via email, the files are saved in this folder.

The following options are available by touching the  $\blacksquare$  menu.

- Send: Send the selected file via Bluetooth® or MMS.
- Delete: Allows you to delete the selected file.
- Move To: You can move to the selected files to the Phone Memory or Memory Card (if applicable).
- Copy To: You can copy to the selected files to the Phone Memory or Memory Card (if applicable).
- Rename: You can edit the name of the selected file.
- New Folder: Allows you to make a new folder.
- Sort by: You can sort the folders by name, date and type.
- Delete All: You can delete all files and folders.
- Used Space: You can view internal and external memory status.

#### Memory Card

This function shows the files in the external microSD $^{\text{TM}}$  card memory.

# Settings

#### Call

Touch **H** and the **\*** tab, then choose &.

## **Call Forwarding**

When this network service is activated, you can direct your incoming calls to another number, for example, to your voice mailbox number. For details, contact Telstra. Select one of the call forwarding options, for example, select If Busy to divert voice calls when your number is busy or when you reject an incoming call. Choose Voice calls or Video calls.

The following options are available:

- All Voice Calls: Forwards calls unconditionally.
- If Busy: Forwards calls when the phone is in use.
- If No Answer: Forwards calls which you do not answer.

- If Out of Reach: Forwards calls when the phone is switched off or out of coverage.
- Deactivate All: Turns Off all call forwarding options so that all incoming calls are received by vour handset.

## **Call Barring**

The ability to restrict outgoing and incoming calls.

1 Choose any or all of the five options:

All outgoing **Outgoing international Outgoing international calls** except home country All incoming Incoming when abroad

**2** Enter the call barring password. Please check with your network operator for this service.

## Send My No.

This network service allows you to set your phone number to be displayed **On** or hidden **Off** from the person you are calling. You can select **Set by Network** if you prefer to have different settings for different service providers.

#### **Auto Redial**

Select On, your phone redials the number you're trying to call up to 10 times after you hear a quick, busy signal. Press • to stop the call attempts.

This feature attempts to redial numbers that are engaged due to the wireless network. It does not redial numbers to an engaged party.

Note: There will be no alert indicating the call has been connected. You must stay on the line to hear when the call is connected.

#### **Answer Mode**

This allows you to determine how to answer the phone.

- Any Key: You can answer an incoming call by pressing the or the multi tasking key.
- Send Key Only: You can only answer an incoming call by pressing the key.

#### Min. Minder

This option allows you to specify whether the phone will beep every minute during a call to keep you informed of the length of the call.

#### **Select Line**

This feature about Alternate Line Service, supporting two different phone numbers on your mobile. You can select Line1 or Line2, and check the current line number in the upper left corner of the screen.

# Settings

1 (Quick mode)

You can switch the line by pressing and holding down the [Pound] key.

## **Call Waiting**

The network will notify you of a new incoming call while you have a call in progress. Select Activate to request the network to activate call waiting, or select Deactivate to request the network to deactivate call waiting or View Status, to check if the function is active or not.

## Call Reject

This menu allows you to turn On or Off Call Reject for all numbers or the numbers in the Call Reject List.

 Call Reject On/Off: This feature allows you to choose whether to reject incoming calls, or calls from specific phone numbers. When the **Reject All Calls** option is set, all incoming calls are routed directly to Voicemail. Reject on List allows you to enable Call

- Reject for the numbers saved on your Call Reject List.
- · Call Reject List: After touching New Number, you can add to the call reject list by selecting [Contact List] or [New Number]. The numbers in the Call Reject list can be added by entering numbers directly or copying the numbers from the Contact List.

#### **DTMF Tones**

Select from ON/OFF.

#### TTY

Select from TTY Full/TTY Talk/TTY Hear/TTY Off.

#### Time & Cost

You can check Call Duration and Data Counter.

## **Date & Time**

Touch  $\blacksquare$ , and the  $\stackrel{\circ}{=}$  tab, then choose  $\overline{\bullet}$ .

- Set Date: This allows you to enter the day, month and year. You can change the date format via the Date Format menu option. ddd, MMM DD (day, month date) MM/DD/YYYY (month/date/year) DD/MM/YYYY (date/month/year) YYYY/MM/DD (year/month/date)
- Set Time: This allows you to enter the current time. You can choose the time format via the Time Format menu option, which are 12 Hours and 24 Hours.
   Also you can set Daylight Saving Time for 1 Hour or 2 Hours.
- Auto Update: Select out to set the phone to automatically update the time and date according to the current local time zone.

## Sound

Touch **⊞**, and the **a** tab, then choose **a**.

#### **Latest Tones**

Connects to Telstra Ringtone Shops.

## Volume

This menu controls Ringtone & Alerts, Multimedia, Call and Keypad volume.

## Ringtone

- Sounds: Shows and plays ring tones. You can select your preferred Ringtone by touching the ringtone listed.
- Alert Type: Supports 3 ring alert types. Ring, Ring & Vibrate and Ring after Vibration.
- Increasing Ringtone: Allows you to select an Increasing Ringtone type which is played when you receive an incoming call. You can select to turn this on and one.

## **Message Tone**

- Sounds: Shows and plays message tones. You can select your preferred Ringtone by touching the ringtone listed.
- Alert Type: Supports 6 message alert types: Ring Once, Ring Every 2 Min., Ring Every 15 Min., Ring & Vibrate. Vibrate and Silent.

**Note:** Full length of music tracks cannot be set as either ringtones or message tones.

### **Alert Tone**

- Sounds: Allows you to select a set of alert tones. Supports 2 alert tone types, Alert Tone 1 and Alert Tone 2
- Alert Type: You can select to turn Alert Tones to Ring or Silent.

# **Keypad Tone**

This menu option allows you to select a tone that the phone sounds when a key is pressed. You can select an option between **Beep** and **Voice**.

#### Power On/Off Tones

You can select to turn Power On/Off Tones to **Ring** or **Silent**.

# Display

Touch  $\blacksquare$ , and the  $\stackrel{\text{\tiny def}}{=}$  tab, then choose  $\blacksquare$ .

# **Latest Wallpapers**

Connects to Telstra's graphics download site.

# Wallpapers

From this menu you can select to have a picture for a background or no background at all.

#### **Fonts**

You can configure the font size and color of the numbers which appear in the Dialing screen when you make a call.

# **Brightness**

You can set the brightness of the display screen.

# **Backlight Timer**

Use this to set the duration of the touch screen backlight and keypad.

#### Themes

You can change the whole look of display. Touch the screen and drag it from right to left and touch set to change display theme from Black to White or vice versa.

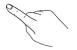

## Touch

Touch  $\blacksquare$ , and the  $\stackrel{\text{\tiny def}}{=}$  tab, then choose  $\blacksquare$ .

You can customize the Touch settings and change Touchscreen Feedback types such as Vibration, Sound, Vibration & Sound and Silent. Also you can choose Vibration type and adjust its intensity. When you set Sound as Touchscreen Feedback type, you can choose sound type and adjust its volume.

## **Phone**

Touch **⊞**, and the **⊕** tab, then choose **□**.

# Languages

You can change the language for the display text on your phone. This change will also affect the Language Input mode.

## Screen Lock

This allows you to set the amount of time before your screen is locked automatically.

If you set When slider is closed

, the screen will be locked automatically when you slide down the phone.

# Flight Mode

This allows you to use only the phone's features that do not require the use of the wireless network when you are in an airplane or in places where the wireless network is prohibited. If you set the flight mode , you will be prompted to confirm your selection. After you confirm it by touching the Flight mode icon will be displayed on the screen instead of the network signal icon.

# Security

Various codes and passwords are used to protect the features and settings of your phone. They are described in the following sections.

- Phone lock: You can use a security code to avoid unauthorized use of the phone. If you set phone lock to When Power On, the phone will request a security code whenever you turn the phone on. If you set the phone lock to When SIM Changed, your phone will request a security code only when you change your SIM Card. If you set the phone lock to Lock Phone Now, your phone will be locked immediately.
- in the second state of the second second seco
- OFF: Deactivates Flight Mode and re-establishes your wireless connections.

• PIN Code Request: When the PIN code request feature is set to [IN], you must enter your PIN each time you turn the phone on. Consequently, any person who does not have your PIN cannot use your phone without your approval.

Note: Before setting the PIN code request feature to Off, you must enter your PIN.

The following options are available:

- IN: You must enter the PIN each time when it is required.
- IThe phone connects directly to the network when you switch it on.
- Fixed Dial Number: This allows you to restrict your outgoing calls to the selected phone numbers, if this function is supported by your SIM Card. The PIN2 code is required.

#### FDN On/Off

- Nou can only call phone numbers stored in the FDN List. You must enter your PIN2.
- off: You can call any number.
- FDN List: You can enter new FDN entry.

Note: Not all SIM Cards have a PIN2. If your SIM Card does not, this menu option is not displayed.

 Change Codes: The Change codes feature allows you to change your current password to a new one. You must enter the current password before you can specify a new one. You can change the access codes for: Security Code, PIN1, PIN2

### **Auto Rotation**

Select whether or not you want the phone to rotate automatically (for example, from Portrait to Landscape Mode).

Please note that the phone may not always rotate, depending on what function is currently running.

## **Reset Settings**

This function allows you to restore factory settings. To do this, you need the security code.

 Master Reset: Restores the settings (e.g.: Audio, Display, Language, Date & Time, Bluetooth® Settings) stored in the handset memory to default values.  Master Clear: Deletes downloaded/user created contents (e.g.: images, videos) from Handset content and the External Memory card.

#### - Phone

Deletes all downloaded/user created Images, Videos & Sounds from the Handset Memory.

Deletes Personal Information stored in the handset memory (e.g.: address book, messages, tasks, alarm, Calendar schedules) to default values. Restores the settings stored in the handset memory to the default values.

 Memory Card: Deletes all contents from the External Memory Card.

## Bluetooth®

Touch **■**, and the **\*** tab, then choose **\*** .

Your phone has built-in Bluetooth® wireless technology, which makes it possible for you to connect your phone wirelessly to other Bluetooth® devices such as a handsfree device, PC, PDA, a remote screen or other phones. The devices registered in your phone can only be connected one at a time. (To make a connection to the same type of device or change Bluetooth® preferences, disconnect the existing device first.)

You can have a conversation via a cordless Bluetooth® hands-free phone or browse the Internet, wirelessly connected, via a mobile phone.

You can also exchange, for example, business cards, calendar items and pictures.

# Hands-free profile

This icon appears when the hands-free profile is used between the hands-free device. This allows you to call using a Bluetooth® connection.

## A2DP profile

This icon appears when the A2DP profile is used between the stereo headset device and the phone. This allows you to listen to an audio clip. A2DP is the Advanced Audio Distribution Profile, which provides support for streaming either mono or stereo audio using Bluetooth®.

# Hands-free + A2DP profile

This icon appears when both profiles of the hands-free and the A2DP are used between the compatible device and the phone. This allows you to call and listen to an audio clip using a Bluetooth® connection.

When using each device, see the manual that comes with the device.

**Note:** We recommend that your phone and the Bluetooth® device you are communicating with should be no more than 10 meters apart. The connection may be improved if there are no solid objects between your phone and the other Bluetooth® device.

- Bluetooth®: This menu sets the Bluetooth® on or off.
- My Visibility
  - Selecting the on option exposes your phone to other Bluetooth® devices.
  - Selecting of shows your phone to already-paired devices only.
- Search New Device: This function allows you to search for and add new devices.
- My Devices: This function allows you to view the list of all devices that are paired with your phone.

1 Touch New Device to search for the device that can be connected, and which is also within a range.

- 2 If you want to stop searching, touch Cancel.
- **3** All of the devices found are displayed.

Touch the desired device and enter the password. If you would like to search again, touch

- My Bluetooth® Info: This menu allows you to configure the profile for Bluetooth®.
  - My Device Name: Allows you to change the handset's name, this can be seen by other Bluetooth® devices.
  - Supported Services: Shows you all services that the handset supports.

 Primary Storage: Select from Handset and Memory Card to save data you received using Bluetooth®.

## More

Touch , and the tab, then choose .

## Connection

#### **USB Connection Mode**

You can transfer files from a compatible PC to the memory in your phone using the Mass Storage. When you connect the phone to a PC using the USB cable, this will be displayed as a removable disk through Windows Explorer.

The USB Connection Mode determines how your Phone will communicate with other USB devices when they are connected with a USB cable.

# Internet Profiles

This menu shows the Internet Profiles. You can add, delete and edit Internet Profiles by using the E Menu. However, you cannot delete or edit the default configurations provided by Telstra.

#### **Access Points**

This menu shows the Access Points. You can register, delete and edit by using the 

Menu. However, you cannot delete or edit the default configurations provided by Telstra.

Using this menu is not recommended without enough knowledge. Phone cannot work properly for call, SMS or data transfer, etc. If the phone has a problem for service, please use default value as recommended.

## Network selection

#### 1. Automatic

 A. Phone automatically select network. (recommended)

#### 2. Manual

A. User can select specific network. (not recommended)

#### Network Mode

#### 1. automatic

A. Phone selects a better technology. (recommended)

## 2. 3G Only/2G only

A. Phone works on selected technology only. (not recommended)

#### Preferred Network List

 User can manage the table for network priority by order.

A. This table does not have a top priority.

### **Band selection**

#### 1. Automatic

A. Phone selects a best band (recommended)

## 2. Specific bands

A. Phone works on selected bands only. (not recommended)

#### **GPRS Attach**

#### 1. When needed

A. Packet service will start connection when needed. (recommended)

#### 2. Power on

A. Packet service will start connection when power on. (not recommended)

# **Start Up Guide**

This menu will start the animated guide. This guide will help you, using animated visuals, quickly learn some of the functions of your GW382f. For the complete list of Guides in this menu, see page 23.

#### **Touch Calibration**

This menu option will allow you to calibrate your touch screen. Follow the instructions on the screen to complete this task.

## Memory

**Used Space** 

This function shows the status of the user memory of the handset.

- Phone Common: This will display the memory currently used up in your phone and will categorize it by types of files using the memory.
- Memory Card: If your phone has a multimedia memory card in the card slot, you can save images, sounds and videos on the memory card. You can check the current status of the external memory card in the Memory status menu.
- Phone Reserved: This function shows the status of the reserved memory for the user (Text Message, Contacts, Calendar, Tasks, Memo).

 SIM Card: This function shows the status of the SIM Card user memory.

## Set Storage Defaults

You can set Storage default for each case. When you need to save files from Camera, Internet Download, Bluetooth and Voice Recorder, set Phone Memory or Memory card. You can set each case separately or choose All and set the Storage Default all the same.

# **Applications**

This Menu allows you to adjust the settings to the following features on the phone:

## Messaging

#### Browser

This menu allows you to customize your Browsing experience by giving you the option of changing the following settings:

#### Accounts

This includes the network information used to connect the browser to the Internet. Select the desired account by tapping the screen. This will activate the account that will be used for future connections. MEdia Net is the predefined account that is set as default.

- Delete: Allows you to delete the account.
- Reset all

**Note:** You cannot edit and delete pre-installed accounts. In order to create a new account, please fill in the network information.

- Account Name: Name associated with new account.
- **2. Homepage:** Homepage URL.
- **3. Internet Profile:** You can choose one from the Internet profiles.

### Note:

- Telstra has provided default settings regarding account information.
- Creating or editing an account requires caution. The browser cannot connect to the Internet if the account information is incorrect.

### Appearance

You can choose the settings of the browser appearance (Text size, Encoding, Show Image, Javascript).

#### Cache

The web pages you have accessed are stored in the memory of the phone.

- Clear Cache: Remove all cached data in the memory.
- Allow Cache: It will allow to open the cached page when you access the web site.

**Note:** A cache is a buffer memory, which is used to store data temporarily, especially when it is online.

### Cookies

The information of services you have accessed are stored in what is called a Cookie.

Clear Login Info.

# Rendering

You can set the Rendering mode to **Standard** or **Text Only**.

## Security

A list of the available certificates is shown.

- Certificates: You can see the list of certificates and view them in detail.
- Clear Session: Removes the secure session.

## **Secure Popup**

You can control the pop-up which indicates a secure page or not.

### Shortcuts

If this is set to **On**, you can use the browser more quickly and conveniently with the Qwerty key pad in the phone. If Shortcut is on, the following Shortcut keys are available:

- Enter URL
- This page
- View Bookmarks 
   Page Overview
- Full Screen
- Normal Screen Recent Pages
- Page up
- Search Text
- 700m In Page Down
- 700m Out

#### Voice Command

- Mode
  - **Speed:** voice command is abbreviated
  - Normal: voice command is played normally

#### Best match

- 1 Match: the most likely match will be displayed, finding a number from the Address Book
- 4 Matches: the four most likely matched names will be displayed, finding names from the Address Book

# Sensitivity

- High: Operation and performance of the voice recognition engine is rarely affected by the user's voice command and surrounding sound
- **Medium:** Operation of voice recognition engine is normally affected by user's voice command and surrounding sound.
- Low: Operation of voice recognition engine is strongly affected by user's voice command and surrounding sound

## Spk. On Mode

- Automatic On: When this option is selected, sound is loud enough so you can hear the output when the phone is away from the ear, at a distance.
- Off: When this option is selected, sound is quieter, and can only be heard through the Earpiece.

#### Call Alert

- **Ring only:** Ring repeatedly when you receive a call.
- Ring After Name: Tells name of the contact you saved once and then ring repeatedly when you receive a call.
- Name Repeat: Tells name of the contact you saved repeatedly when you receive a call.

# Software Update

This feature is dependant on network operators.

Please contact your service provider for more information.

## Phone Info.

This menu is used to view My Numbers, Manufacturer, Model Name, Device ID, Hardware Version, Software Version, Language and DM Client Version.